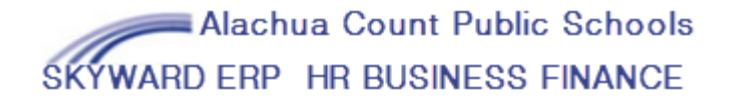

Signing Your District Instructional Annual Contract

This document reviews the process for accessing and completing your Instructional Annual Contract

Step (1.) Sign in to Skyward-ERP

<https://skyward.iscorp.com/scripts/wsisa.dll/WService=wsfinalachuafl/seplog01>

Step (2.) Navigate to Online Forms: Employee Information>Online Forms

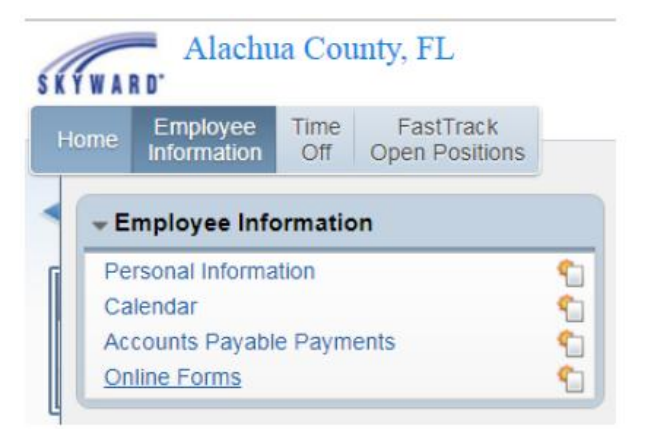

Step (3.) Click on 1920 AContract

*Note: Your Active contract can be found either under New or In Progress.*

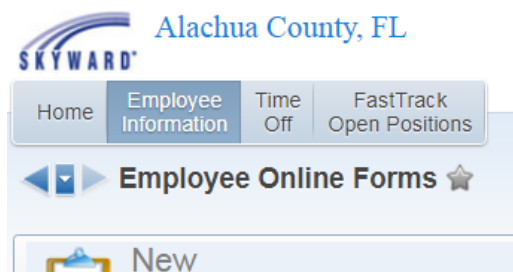

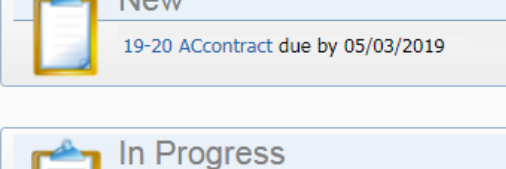

Step (4.) Adding Your Contract

## a. Double click on **1. 2019-2020 Instructional Annual Contract**

b. Click the **Add** button which will then result in a pop-up window with your contract.

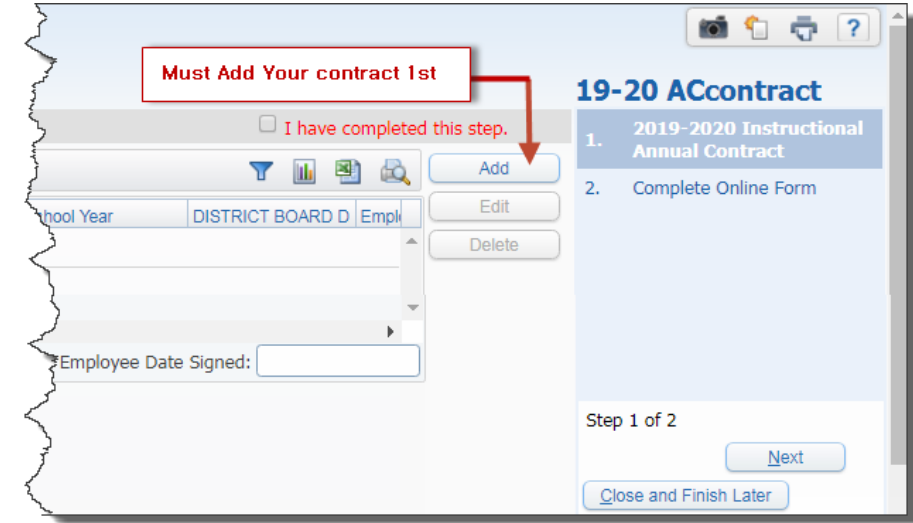

## Alachua Count Public Schools YWARD ERP HR BUSINESS FINANCE

## Signing Your District Instructional Annual **Contract**

Step (5.) Electronic Signature: Scroll to the bottom of the contract.

Entering the Date and checking the box will serve as your electronic signature

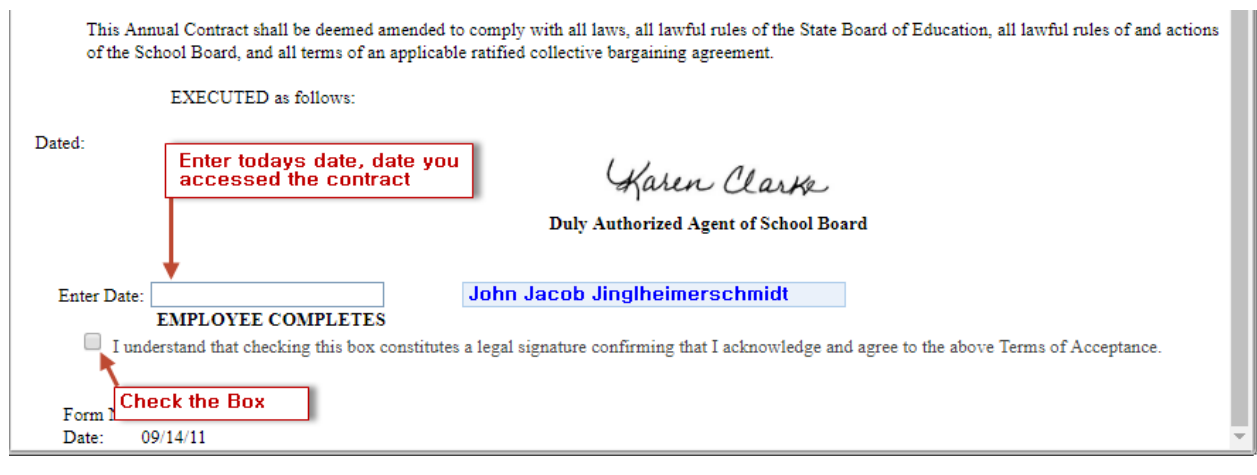

Step (5.) Save your contract

Scroll back to the top and save. You can select Save and Print if you would also like a copy of your digital contract. All digital contracts will be maintained in your employee profile for Skyward-ERP.

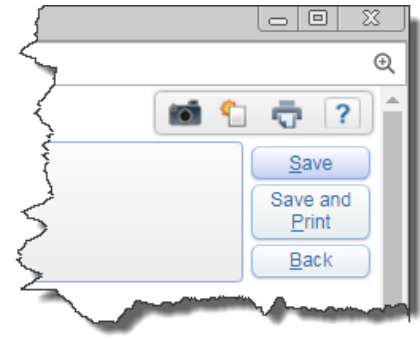

Step (6.) Click the box to the left of **I have complete this step.** Then click on step 2 **2. Complete Online Form** or in the bottom right hand corner, select the **Next** button.

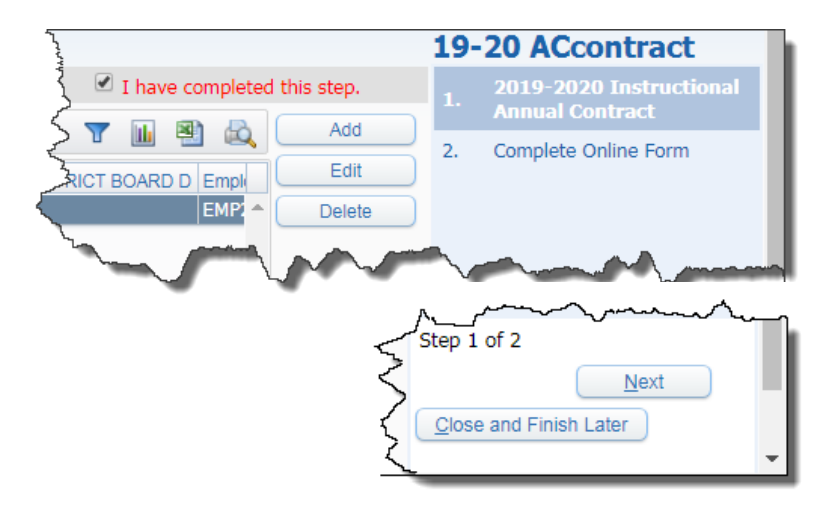

Step (7.) Click the box to the left of **I have completed this online form.** Then click on the **Finish** button.

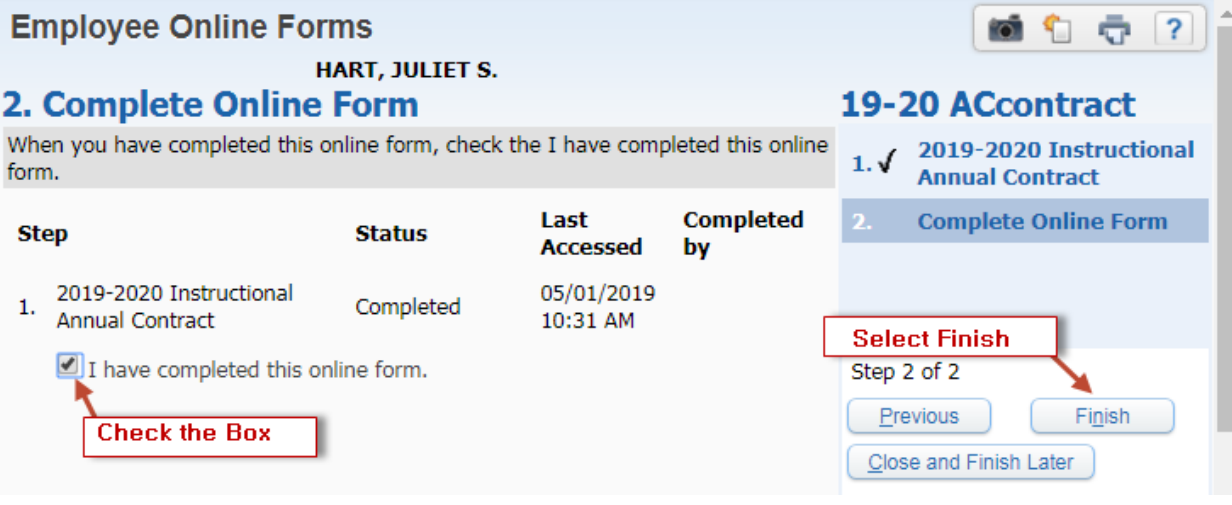